### **RENCANA PELAKSANAAN PEMBELAJARAN**

#### **1. Identitas Program Pendidikan**

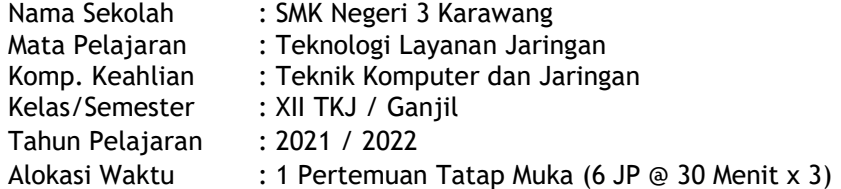

#### **2. Kompetensi Inti**

- KI 3 : Memahami, menerapkan, menganalisis, dan mengevaluasi tentang pengetahuan faktual, konseptual, operasional dasar, dan metakognitif sesuaidengan bidang dan lingkup kerja *Teknologi Layanan Jaringan* pada tingkat teknis, spesifik, detil, dan kompleks, berkenaan dengan ilmu pengetahuan, teknologi, seni, budaya, dan humaniora dalam konteks pengembangan potensi diri sebagai bagian dari keluarga, sekolah, dunia kerja, warga masyarakat nasional, regional, dan internasional.
- KI 4 : Melaksanakan tugas spesifik dengan menggunakan alat, informasi, dan prosedur kerja yang lazim dilakukan serta memecahkan masalah sesuai dengan bidang kerja *Teknologi Layanan Jaringan*. Menampilkan kinerja di bawahbimbingan dengan mutu dan kuantitas yang terukur sesuai dengan standar kompetensi kerja. Menunjukkan keterampilan menalar, mengolah, dan menyaji secara efektif, kreatif, produktif, kritis, mandiri, kolaboratif, komunikatif, dan solutif dalam ranah abstrak terkait dengan pengembangan dari yang dipelajarinya di sekolah, serta mampu melaksanakan tugas spesifikdi bawah pengawasan langsung. Menunjukkan keterampilan mempersepsi, kesiapan, meniru, membiasakan, gerak mahir, menjadikan gerak alami dalam ranah konkret terkait dengan pengembangan dari yang dipelajarinya di sekolah, serta mampu melaksanakan tugas spesifik di bawah pengawasan langsung.

#### **3. Kompetensi Dasar dan Indikator Pencapaian Kompetensi**

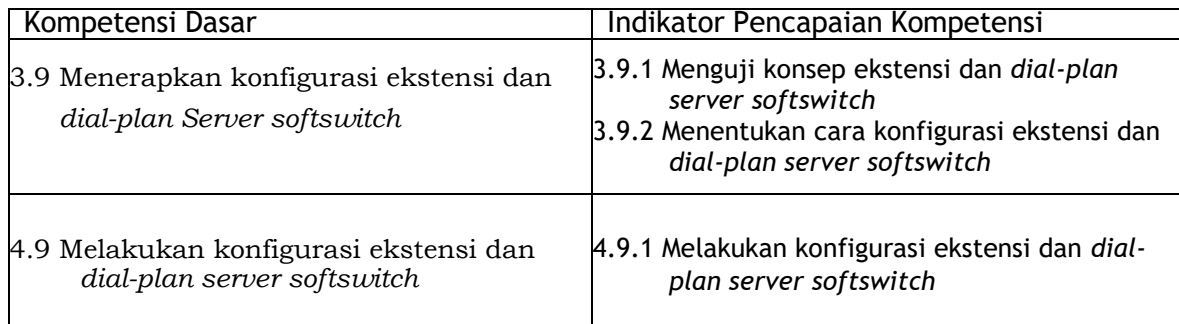

### **4. Tujuan Pembelajaran**

- 1. Melalui proses pengamatan tayangan slide presentasi,membaca bahan ajar dan penugasan kelompok peserta didik dapat **Menguji** konsep ekstensi dan *dialplan server softswitch* dengan tepat.
- 2. Melalui proses pengamatan tayangan slide presentasi,membaca bahan ajar dan penugasan kelompok peserta didik dapat **Menentukan** cara konfigurasi ekstensi dan *dial-plan server softswitch* dengan tepat.
- 3. Melalui proses pengamatan tayangan slide presentasi,membaca bahan ajar dan penugasan kelompok peserta didik dapat **Melakukan** cara konfigurasi ekstensi dan *dial-plan server softswitch* dengan tepat.

### **5. Materi Pembelajaran**

- 1. Pengertian ekstensi dan *dial plan* pada *server voip*
- 2. Konfigurasi ekstensi dan *dial-plan server softswitch*

### **6. Pendekatan,Model dan Metode Pembelajaran**

Pendekatan pembelajaran : Scientific Learning.

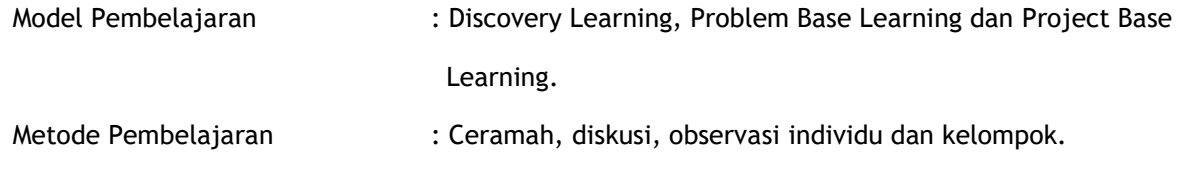

### **7. Alat/Bahan dan Media Pembelajaran**

1. Media Pembelajaran : Edmodo, Google Form, Whatsapp, powerpoint, dan halaman website. 2. Alat/Bahan Pembelajaran : Handphone, Komputer, Laptop, Aplikasi Virtual Box, Linux Debian, Zoiper dan 3CX.

### **8. Sumber Belajar**

Buku Ajar : Rena Anggita Putri., 2019. Teknologi Layanan Jaringan Untuk SMK/MAK Kelas XII. Surakarta:CV. Mediatama

Buku Referensi : -Situs Internet :

- Guru Digital, 2021, Instalasi dan Konfigurasi Server Softswith Berbasis SIP 1 Oktober 2021, https://youtu.be/uscLneoUhxA
- Lingkungan sekitar tempat tinggal peserta didik

## **9. Langkah-Langkah**

### **Pembelajaran**

### **Pertemuan 1**

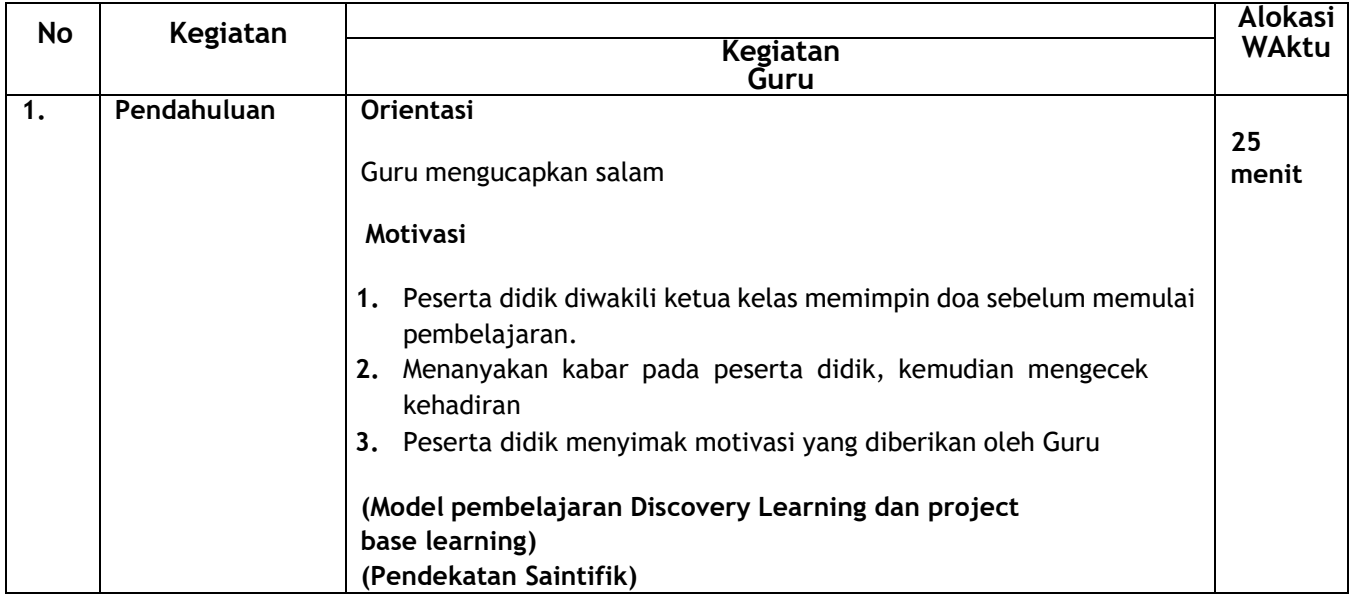

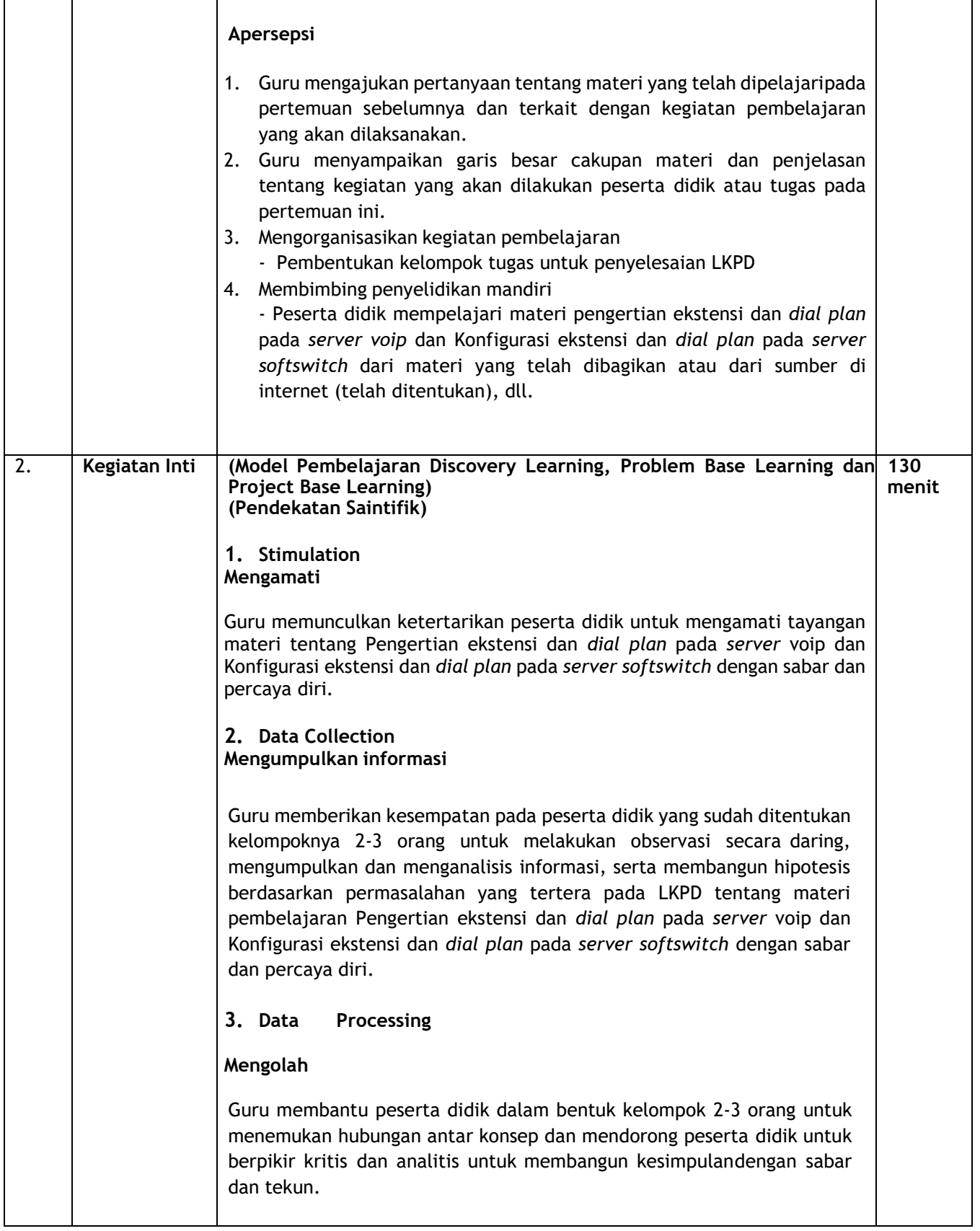

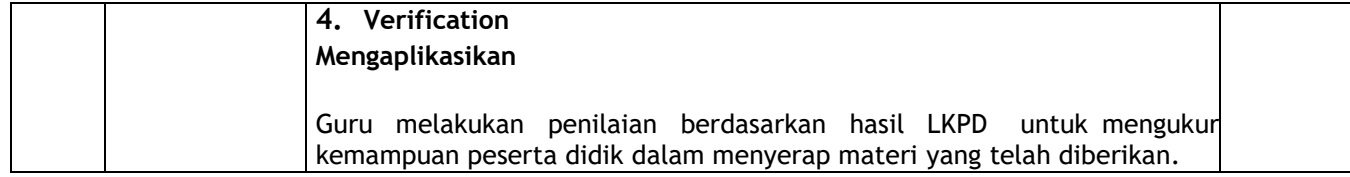

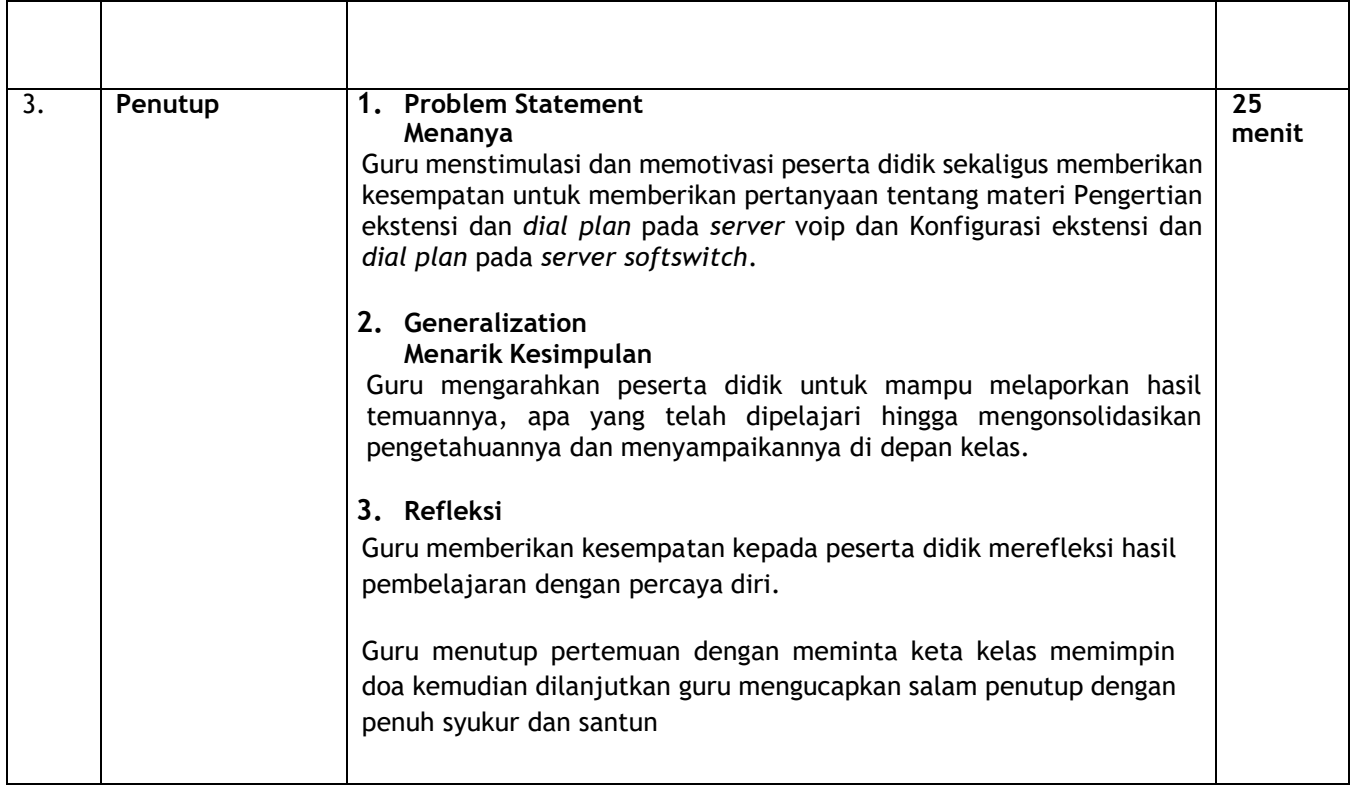

## **10. Penilaian Pembelajaran**

- a) Teknik Penilaian
	- Pengetahuan : Tertulis dalam bentuk pilihan ganda
	- Keterampilan : Penugasan
	- Sikap : Penilaian Diri/Observasi
- b) Instrumen Penilaian
	- 1. Penilaian Pengetahuan

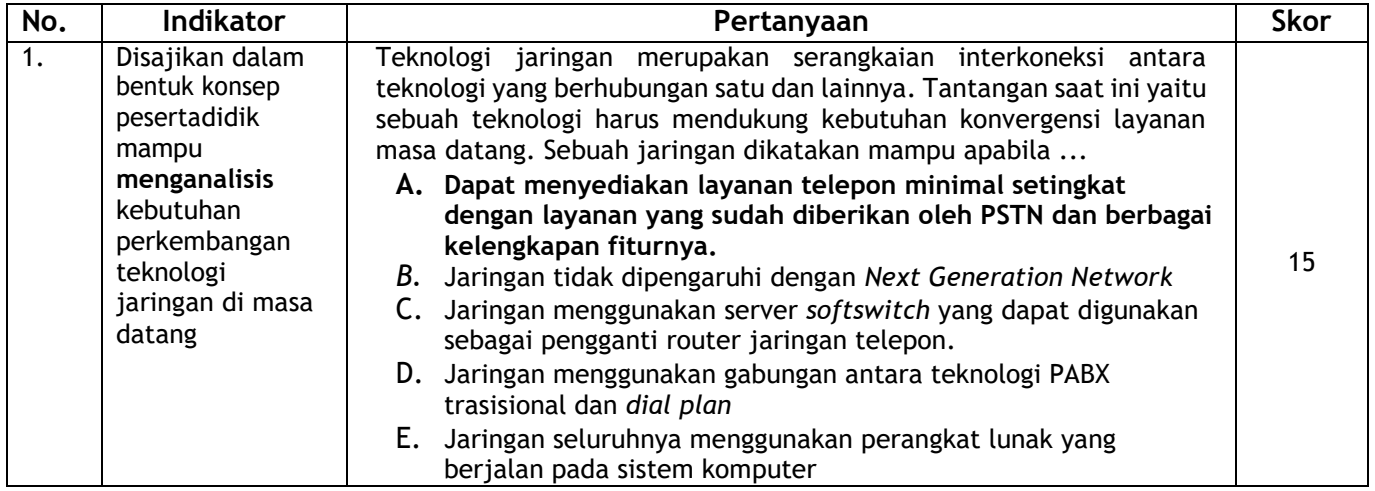

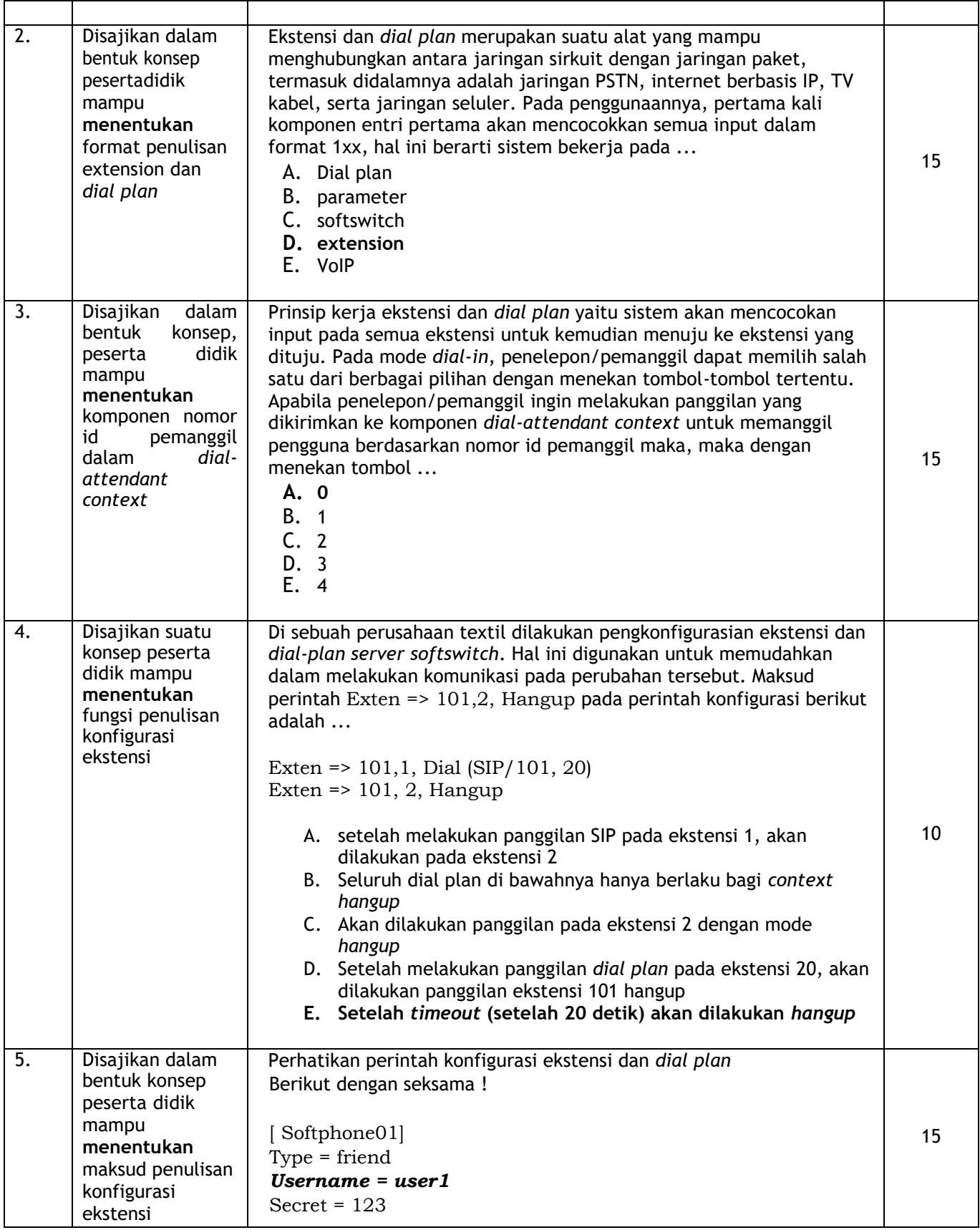

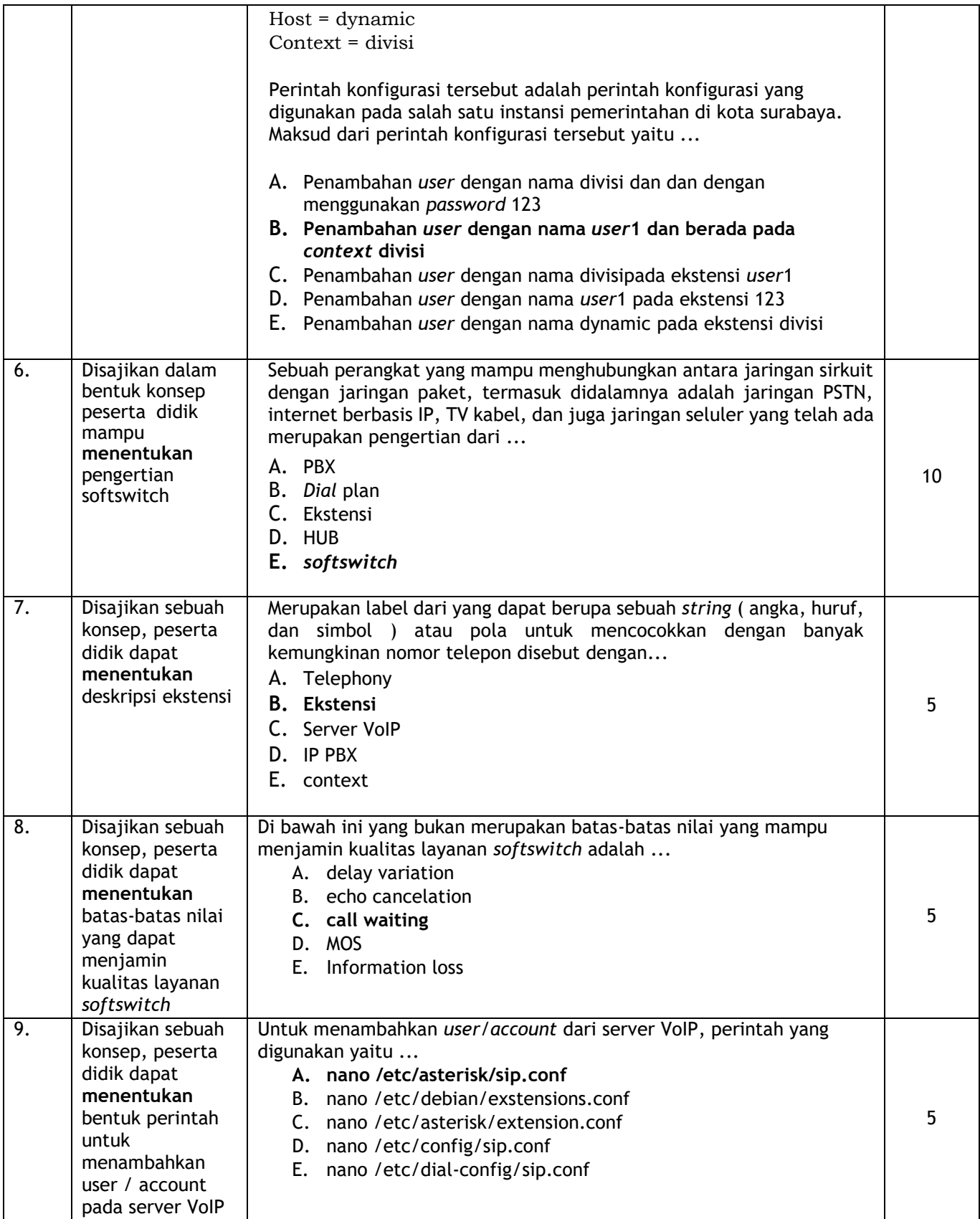

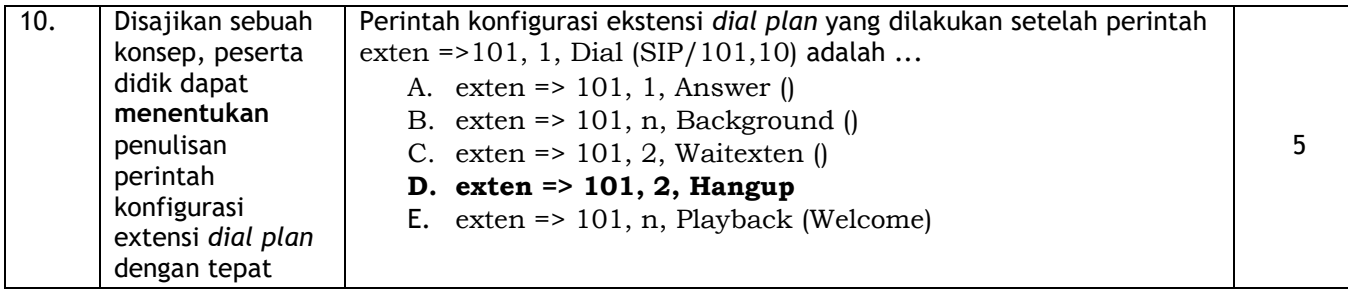

Nilai Akhir = Jumlah Skor

# 2. Penilaian Keterampilan

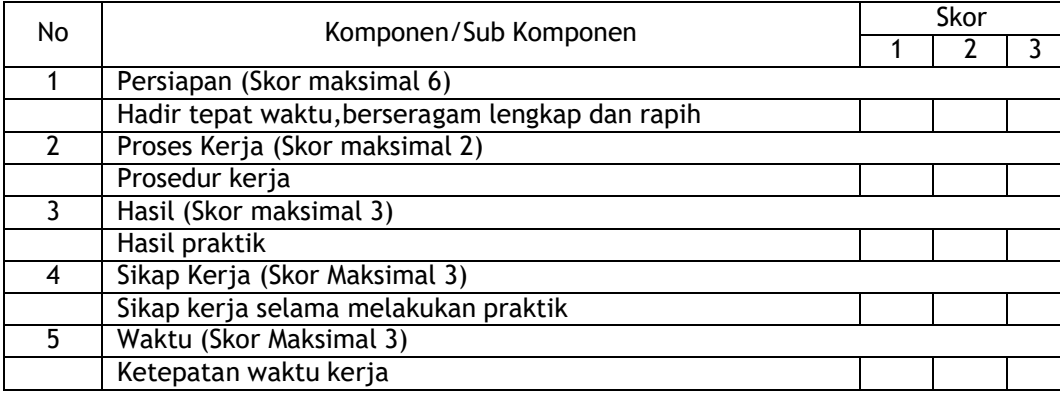

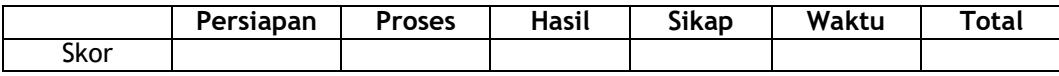

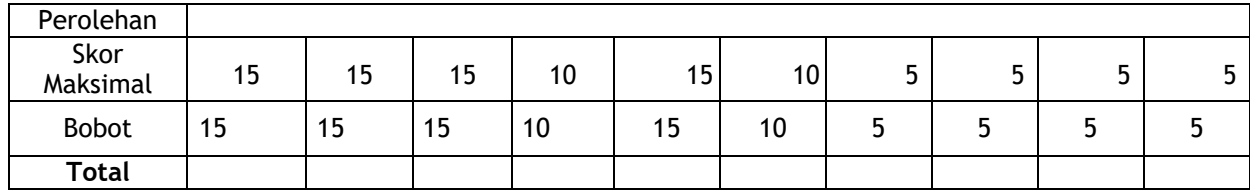

Keterangan Penilaian :

- Bobot total wajib 100
- Cara perhitungan

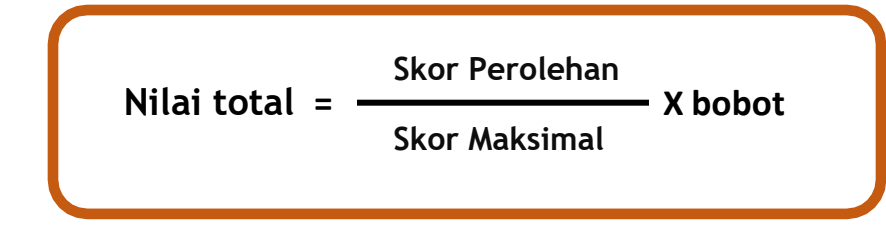

# 3. Penilaian Sikap

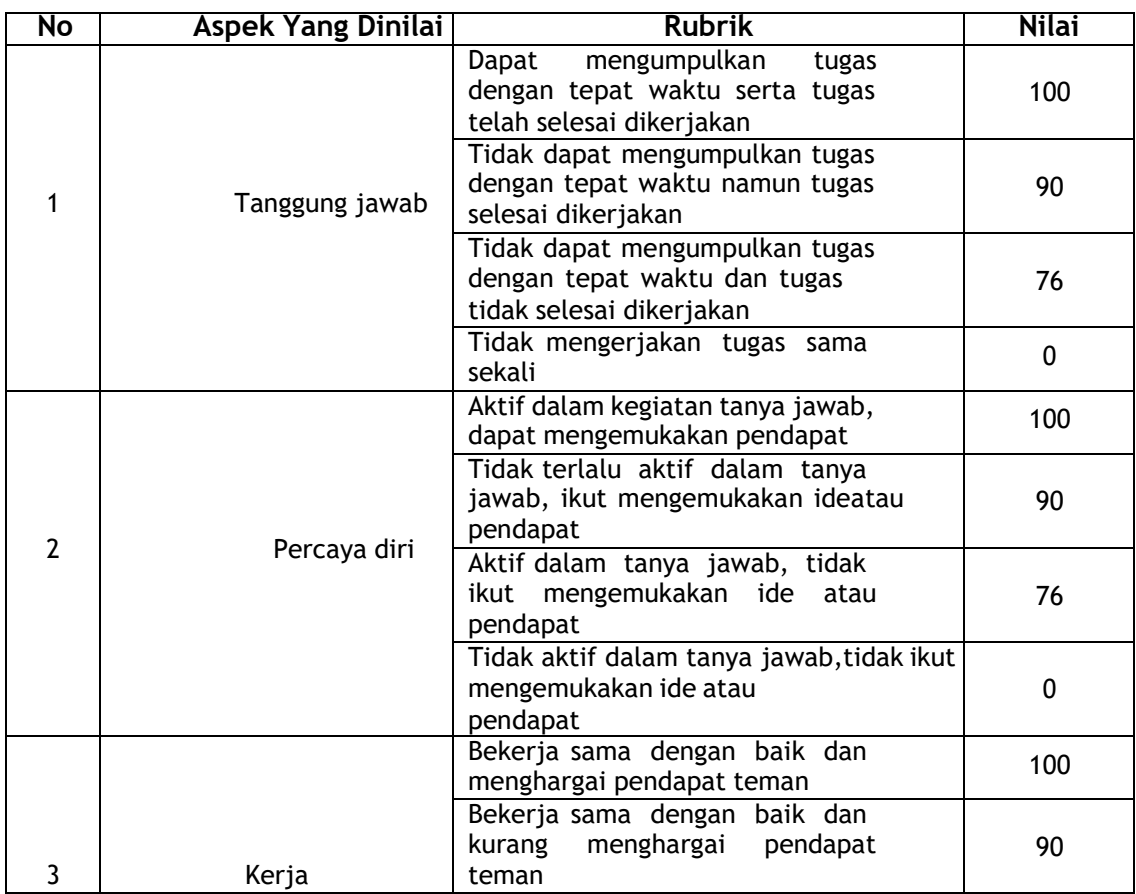

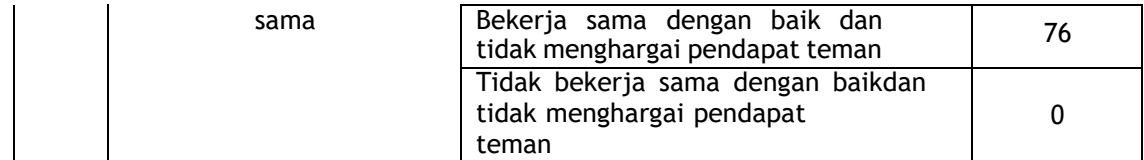

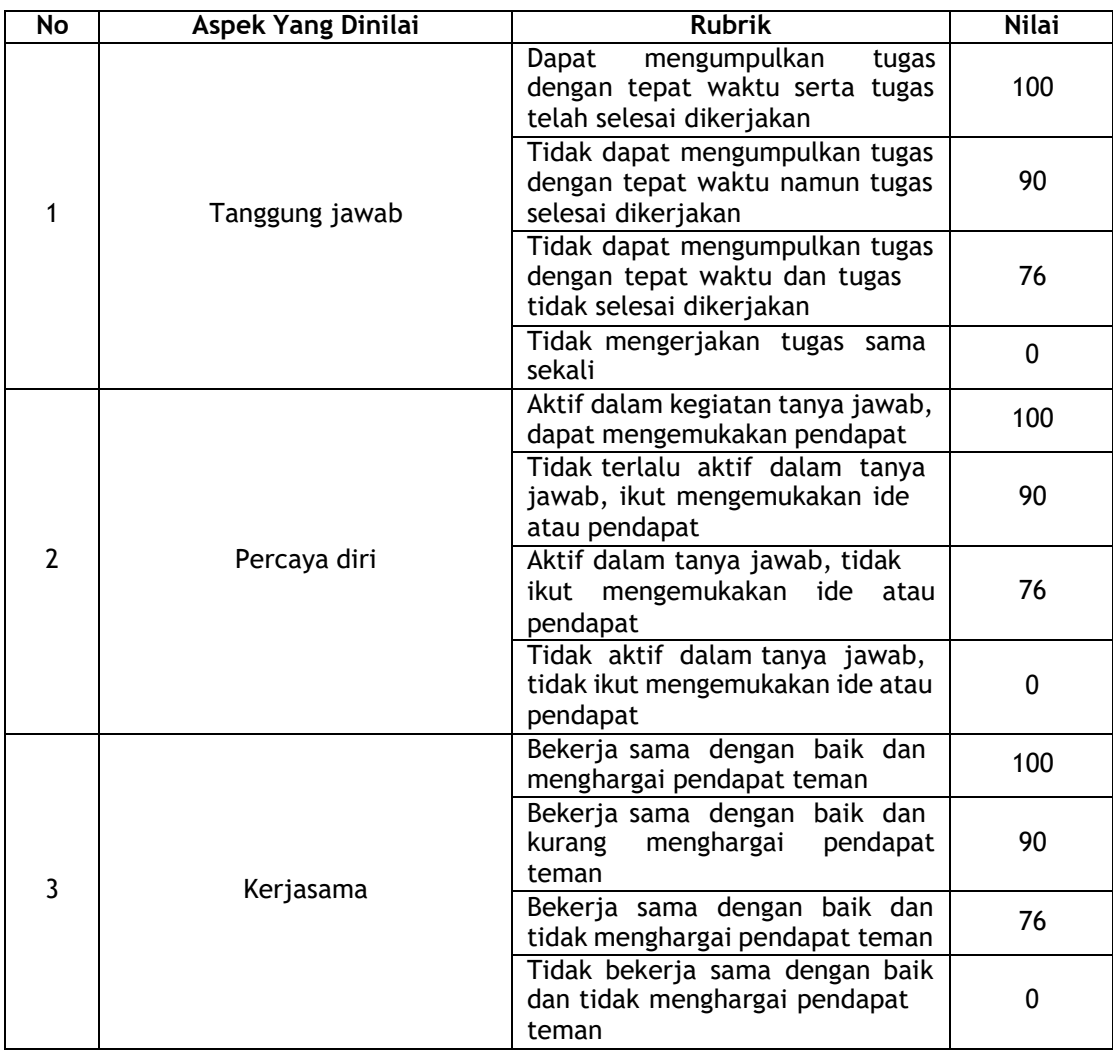

4. Penilaian Sikap Selama Kegiatan Diskusi Kelompok

### **11.Remedial dan Pengayaan**

- a) Remedial : Diberikan untuk peserta didik yang belum mencapai target nilai KKM76 pada alokasi waktu yang diberikan, maka perlu diberikan remedial.
- b) Pengayaan : Diberikan untuk peserta didik yang telah mencapai nilai minimal KKM76 sebelum habis waktu yang telah dialokasikan, maka perlu di berikan pengayaan

### **PROGRAM REMEDIAL DAN PENGAYAAN**

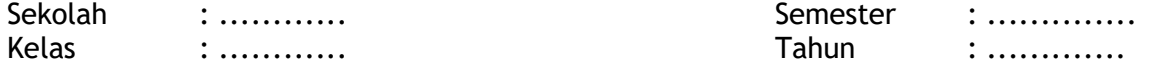

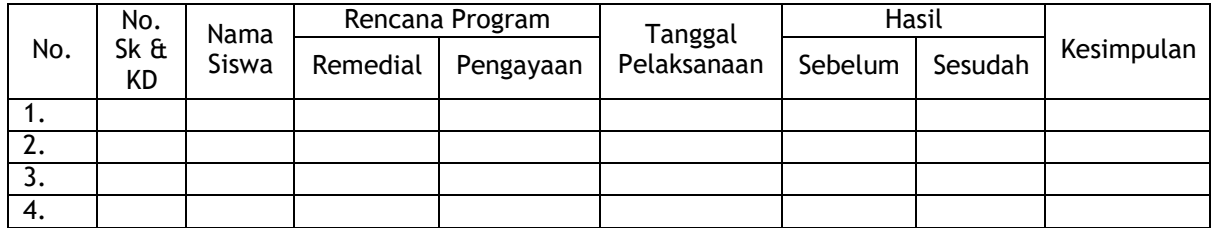

Mengetahui, Kepala Sekolah Karawang, Juli 2021

Drs. H. Yosmar Sumargana, M.Pd NIP.19640101 199303 1 0

Nurul Ilham,S.Kom

## **Lembar Kerja Peserta Didik**

- A. Judul Kegiatan : Membuat Konfigurasi Ekstensi dan Dial Plan Server **Softswitch**
- B. Jenis Kegiatan : Kerja Perorangan
- C. Tempat Kegiatan : Lab Teknik Komputer dan Jaringan
- D. Tujuan Kegiatan :
	- 1) Peserta didik dapat memahami cara melakukan konfigurasi ekstensi dan dial plan server softswitch dengan benar (KD 3)
	- 2) Peserta didik dapat membuat ekstensi dan dial plan server softswitch dengan terampil (KD 4)
- E. Alat dan Bahan :
	- 1) Laptop/PC
	- 2) Aplikasi Virtual Box
	- 3) OS Debian
	- 4) Software Zoiper
	- 5) Software 3CX
- F. Langkah Kerja :
	- 1) Lakukan instalasi debian dengan menggunakan Virtual Box
	- 2) Setelah selesai melakukan proses instalasi dan masuk sebagai user root, ketikan perintah **su** lalu masukan password. langkah selanjutnya yaitu melakukan pengaturan IP address yang nantinya akan digunakan untuk menghubungkan PC/Laptop server dengan PC/Laptop client. Untuk melakukan pengaturan, gunakan perintah **nano /etc/network/interfaces**, dan masukkan perintah berikut:

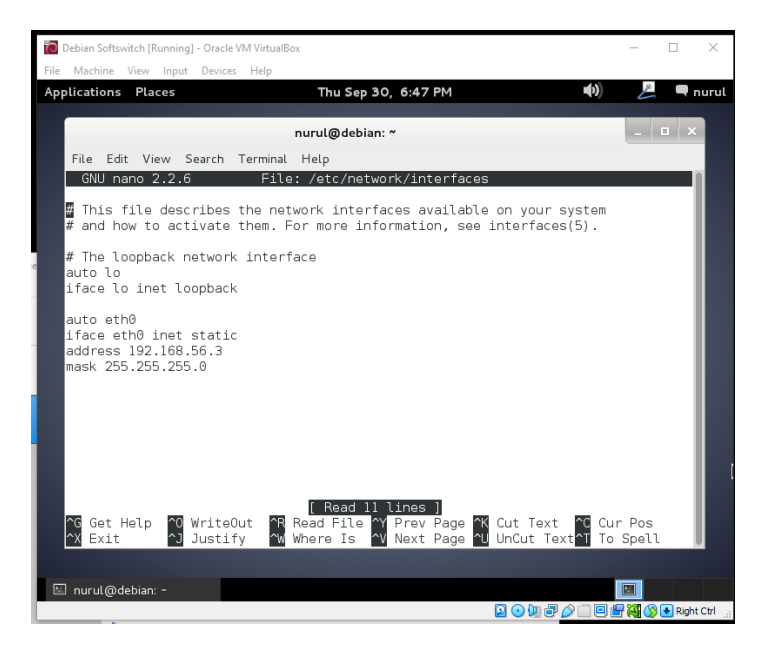

3) Jika sudah, lakukan *restart* jaringan dengan menggunakan perintah *service networking restart*

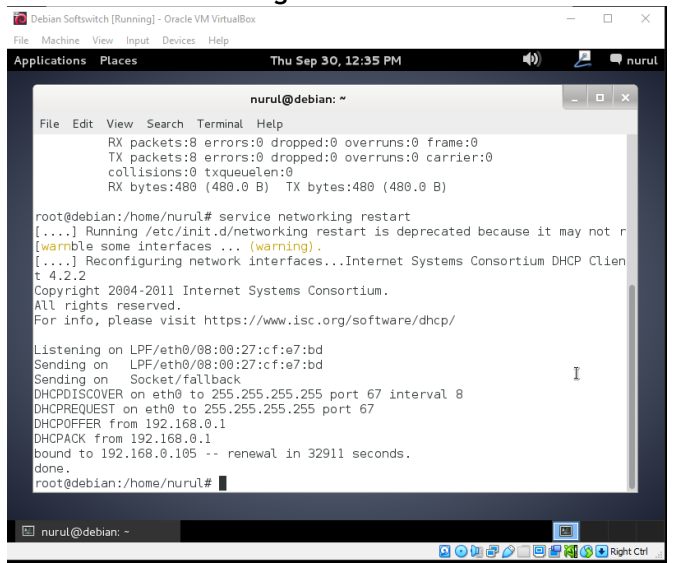

4) Lihatlah hasil konfigurasi yang telah kalian lakukan dan pastikan konfigurasi sesuai dengan menggunakan perintah **ifconfig.**

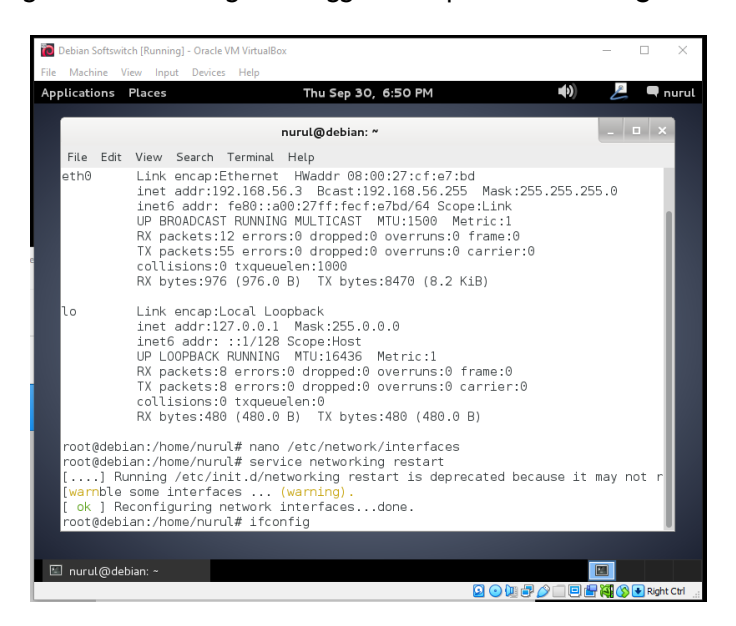

5) Jika sudah sesuai, langkah selanjutnya adalah melakukan instalasi astrisk sebagai aplikasi/layanan server softswitch. Untuk melakukan instalasi gunakan perintah **apt-get install asterisk**. Tunggulah beberapa saat hingga proses instalasi selesai.

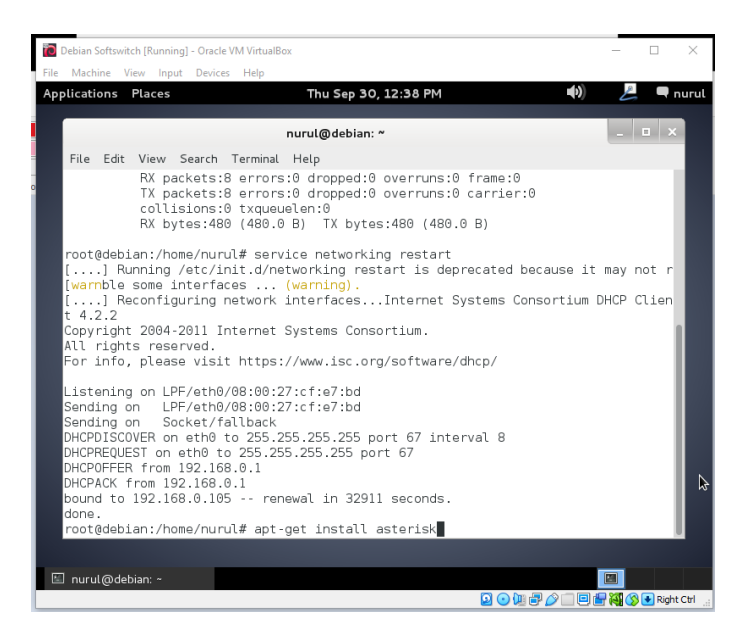

6) Berikutnya buka menu enum.conf dengan mengetikan perintah **nano /etc/asterisk/enum.conf.** Lalu hilangkan tanda titik koma pada baris **;search e164.org** dan tambahkan perintah di paling bawah baris **search => e164.id** berikut hasil akhir setelah di edit.

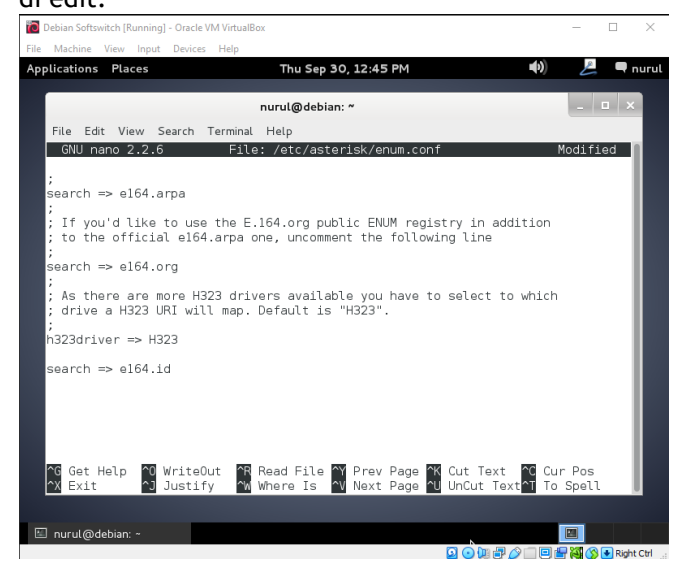

7) Jika sudah langkah berikutnya adalah melakukan pengaturan asterisk pada ubuntu. Tambahkan user/acount dari server VoIP yang digunakan. Untuk melakukan konfigurasi gunakan perintah **nano /etc/asterisk/sip.conf** kemudian masukan perintah berikut.

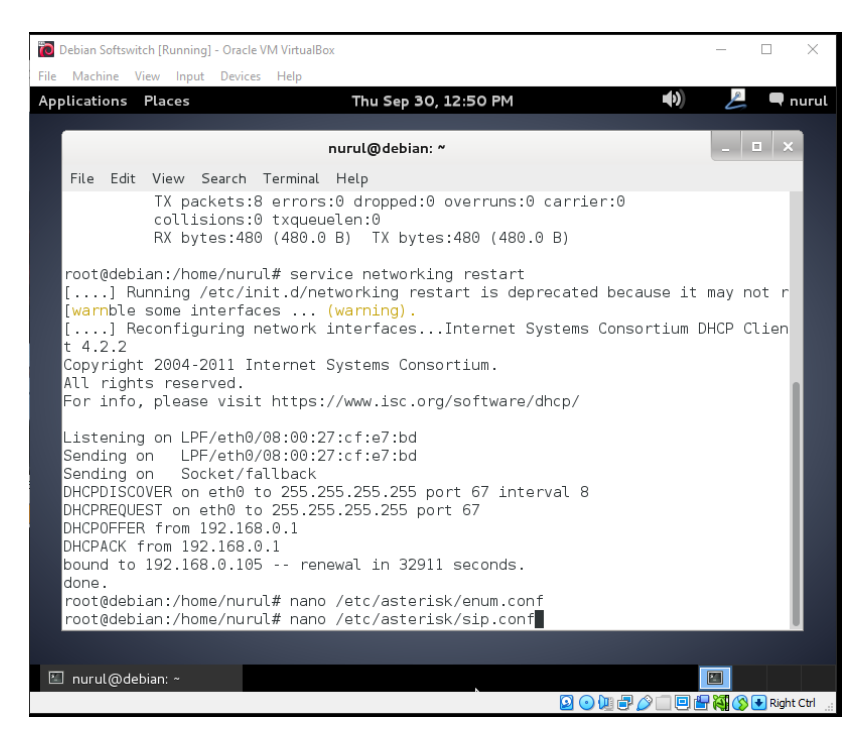

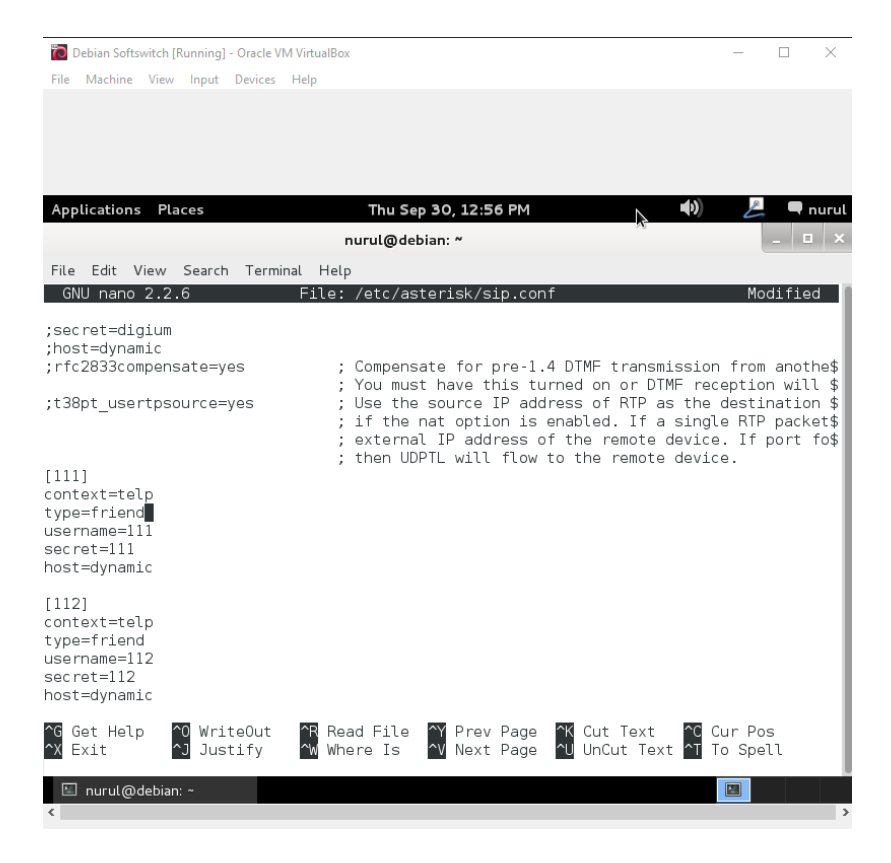

8) Tambahkan extension dari user/account yang sudah kalian buat. Untuk menambahkan extension gunakan perintah **nano /etc/asterisk/extensions.conf**

 $- \quad \ \ \Box \qquad \times$ 

**Debian Softswitch [Running] - Oracle VM VirtualBox** 

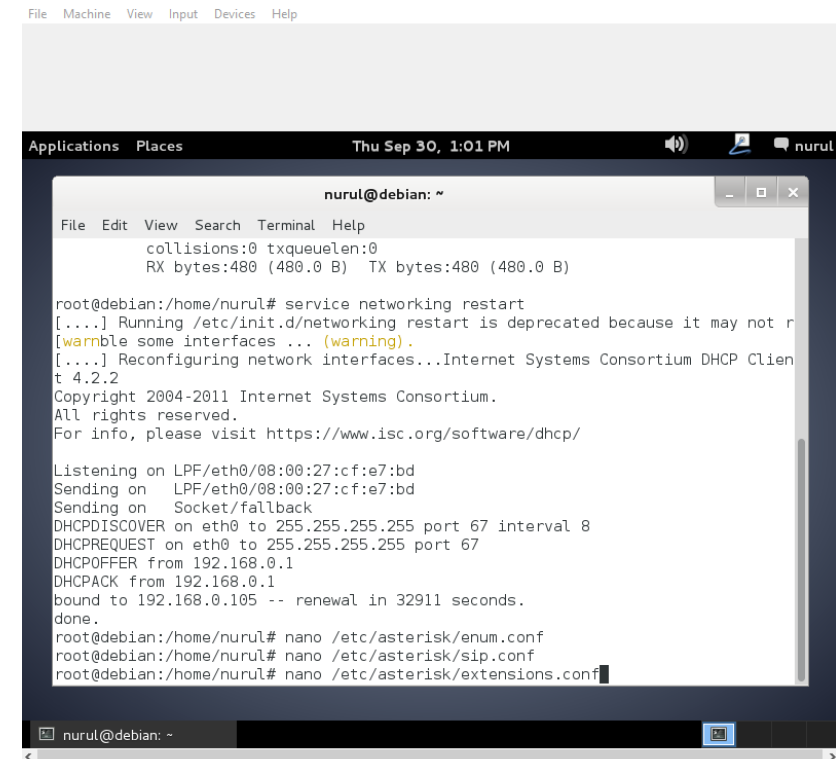

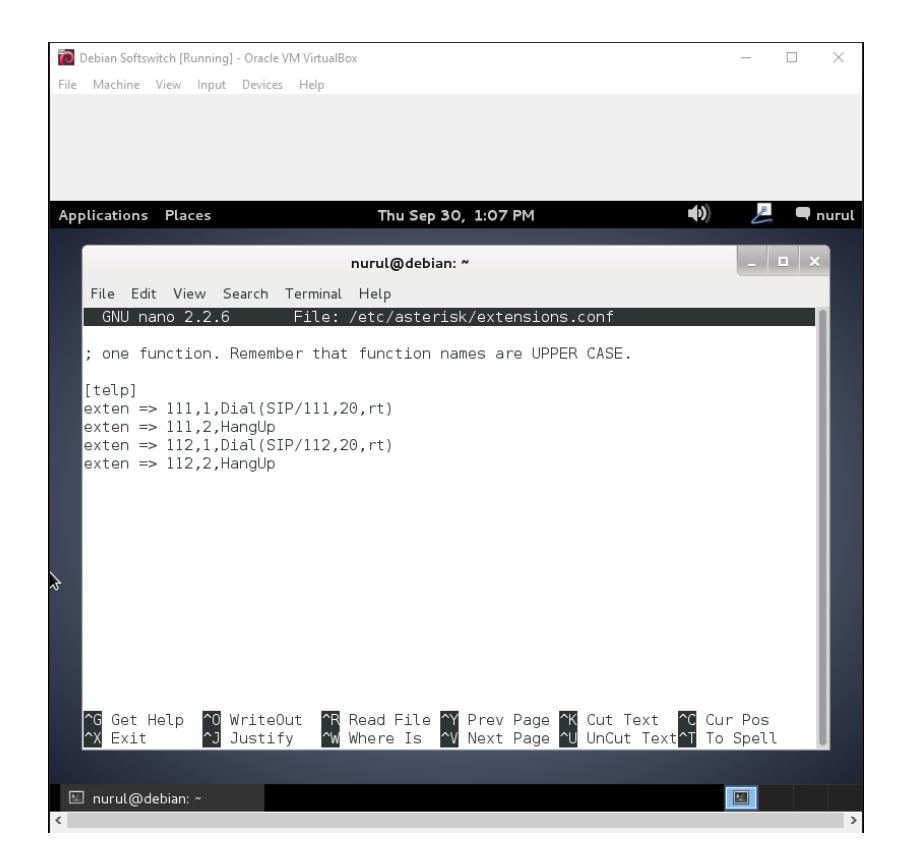

9) Setelah melakukan konfigurasi, langkah terakhir yaitu melakukan restart pada paket yang telah kalian konfigurasi. Untuk merrestart packet asterisk gunakan perintah **service asterisk restart**

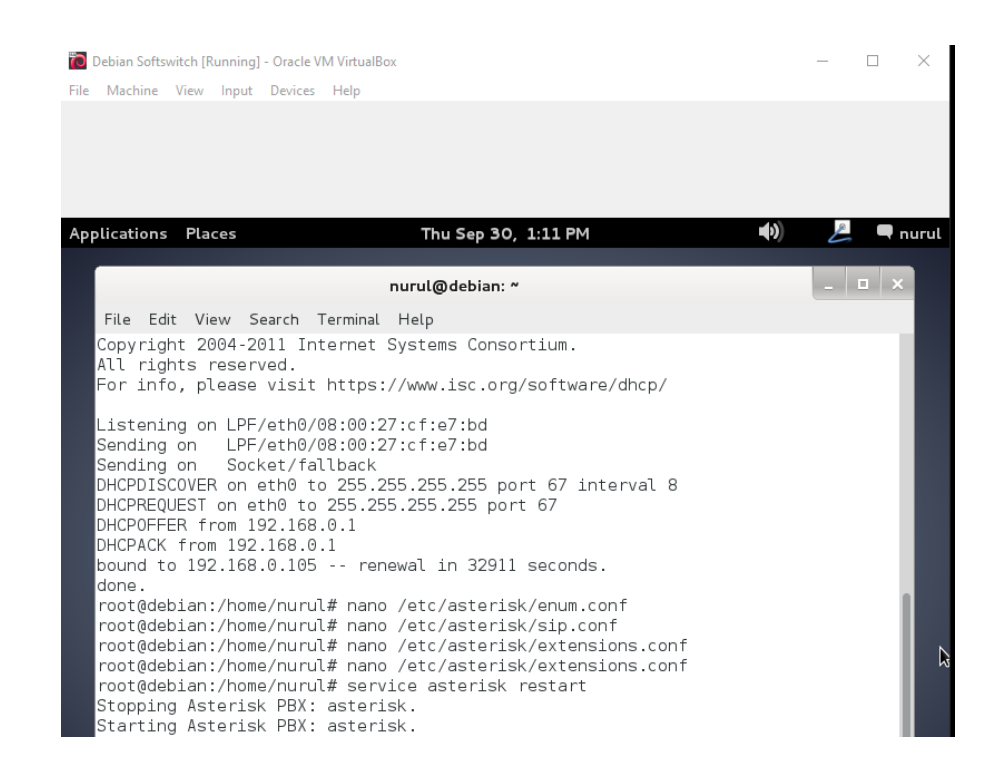

10. Setelah menambahkan account baru, sekarang masukan account tersebut pada client dengan dengan menggunakan software Zoiper (windows). Sebelum melakukan konfigurasi pada software Zoiper, pastikan terlebih dahulu antara server dengan kedua client sudah terhubung. Kemudian buka software Zoiper pada bagian atas lalu pilih **setting** kemudian **plih create new account** 

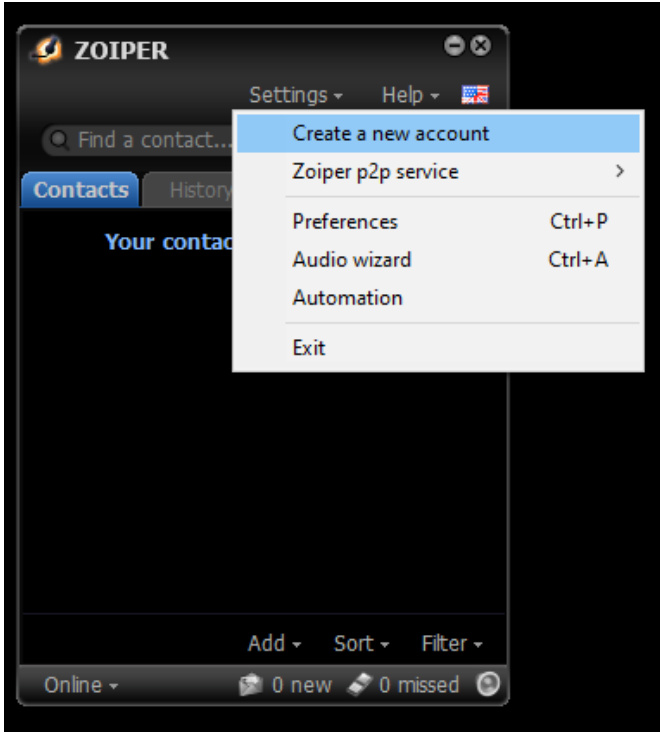

11. Kemudian akan muncul jendela baru, pilih type account yang digunakan, yaitu SIP.

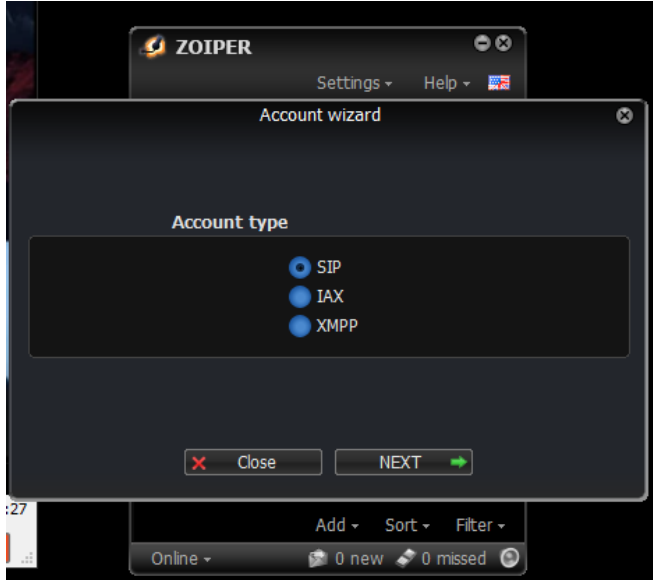

12. Tambahkan dan masukkan account user VoIP yang telah dibuat sebelumnya pada masing-masingclient. Lakukan pada kedua aplikasi baik zoiper maupun 3CX.

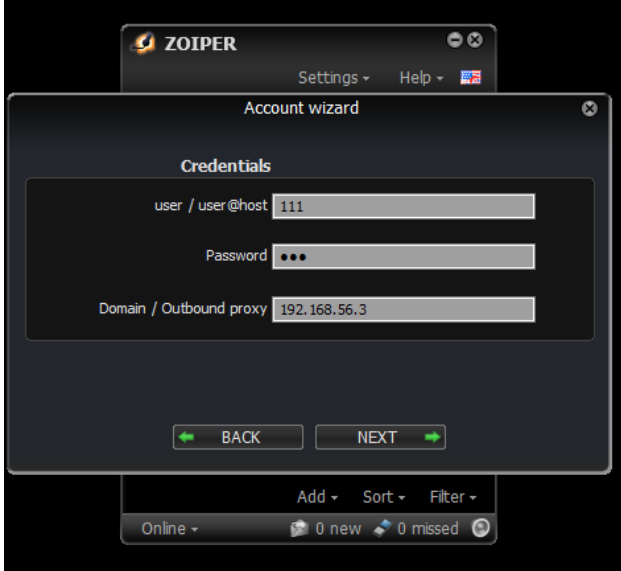

13. Jika sudah tambahkan account name

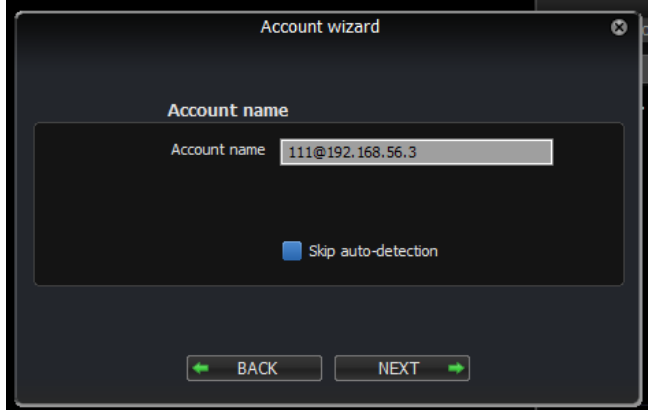

14. Tunggu proses konfigurasi dan otentikasi account yang ditambahkan hingga selesai

15. Apabila penambahan account berhasil, maka akan muncul tampilan seperti gambar berikut

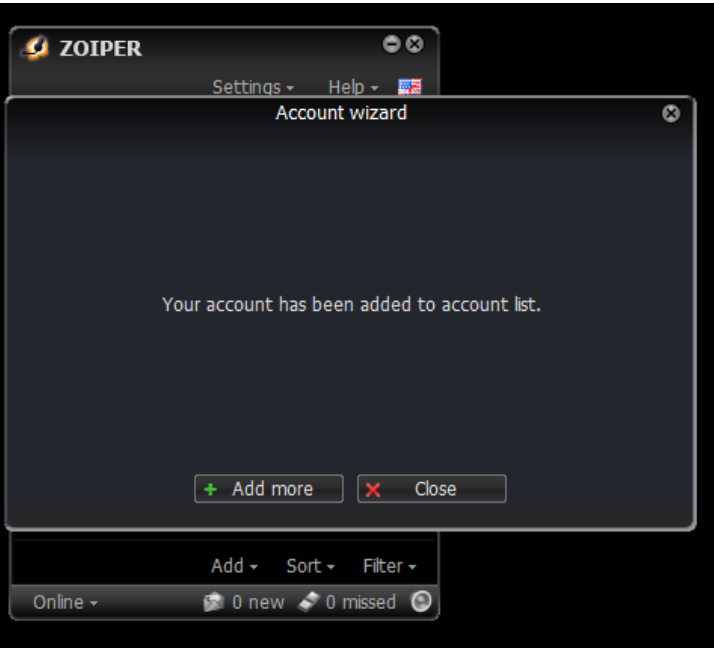

- 16. Lakukanlah langkah-langkah di atas, menggunakan aplikasi 3CX yang sudah disediakan, dengan menambahkan akun voip yang kedua.
- 17. Kalian sudah berhasil melakukan konfigurasi ekstensi dan dial-plan server softswitch. Lakukan konfigurasi ulang dengan ketentuan sebagai berikut.
	- a. IP address menggunakan nomor absen
	- b. Username menggunakan nama sendiri
	- 18. Screenshot setiap langkah/kerja konfigurasinya
	- 19. Buatlah laporan konfigurasi ekstensi dan dial plan server softswitch lengkap dengan gambar langkah-langkah konfigurasinya sesuai dengan sistematika penulisa laporan dalam bentuk print-out! Kemudian kumpulkan pada gurumu pada waktu yang ditentukan.

### **Permasalahan dan Penyelesaian**

#### **Permasalahan 1 :**

Ekstensi dan dial plan server softswitch dengan menggunakan asterisk memiliki beberapa fitur. Salah satunya adalah call forwarding. Bagaimana perintah konfigurasi untuk membuat fitur call forwarding ?

#### **Penyelesaian 1 :**

Berikut adalah perintah konfigurasi untuk membuat fitur call forwarding :

#### **Call forwarding tanpa kondisi**

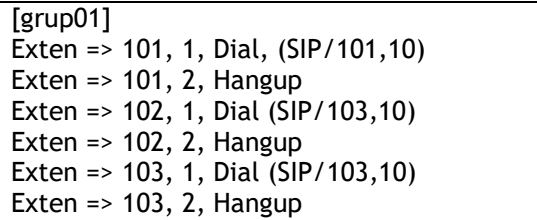

#### **Call forwarding dengan kondisi**

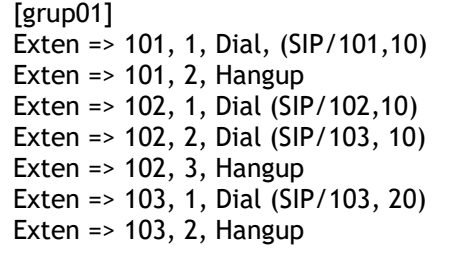

#### **Bagaimana pendapatmu (minimal 15 kata) :**

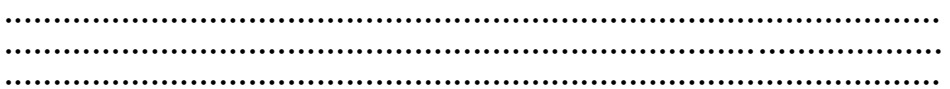

#### **Apa alasannya (minimal 30 kata)**

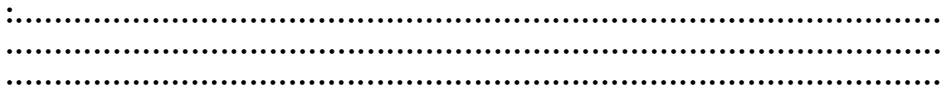

#### **Permasalahan 2 :**

Ekstensi dan dial plan server softswitch dengan menggunakan asterisk juga memiliki fitur call transfer. Bagaimana perintah yang digunakan untuk melakukan konfigurasi call transfer ?

#### **Penyelesaian 2 :**

Kebutuhan bagian komunikasi PBX pada server softswitch diantaranya yaitu :

[grup01] Exten => 101, 1, Dial (SIP/101, 10) Exten =>  $101, 2$ , Hangup Exten => 102, 1, Dial (SIP/102,t 20) Exten =  $> 102$ , 2, Hangup Exten => 103, 1, Dial (SIP/103, 10) Exten =>  $103, 2$ , Hangup Include => parkedcalls

[featuremap] Blindxfer => #

#### **Bagaimana pendapatmu (minimal 15 kata) :**

**................................................................................................ ................................................................................................ ................................................................................................**

#### **Apa alasannya (minimal 30 kata) :**

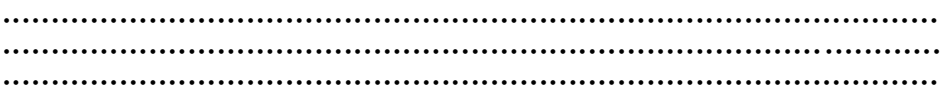